## How to create a guest account for WUR Library (OneGini)?

In order to (continue to) make use of the online services of Wageningen University & Research - Library, you have to create a 'OneGini' account once. You can choose to link this account to a Social Account (Facebook, gmail, LinkedIn, Microsoft or Twitter). The advantage is that you can use the login details of your social account, and you do not have to remember an extra login name and a password.

OneGini and the library do not exchange information with your social account in any way! The account is only used to verify your identity.

There are two methods to create a OneGini account:

- Method A. Create a OneGini account by logging in with a social account. Please start at point 1.
- Method B. Create a OneGini account (do not link to a social account). Please start at point 16.

# Method A. Create a OneGini account by logging in with a social account.

Part 1: Login with a social account

- 1. Go to [https://www.onegini.me.](https://www.onegini.me/)
- 2. Choose one of your social accounts to link your OneGini account. If you do not want this, choose method B by continuing with step 16.

Please select the account you want to use to login to Onegini:

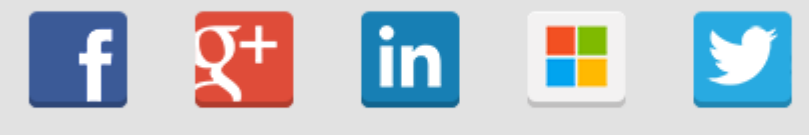

Click here if you prefer not to use a third party account

3. Login with your existing social account. In the example below, we log in with a Gmail account.

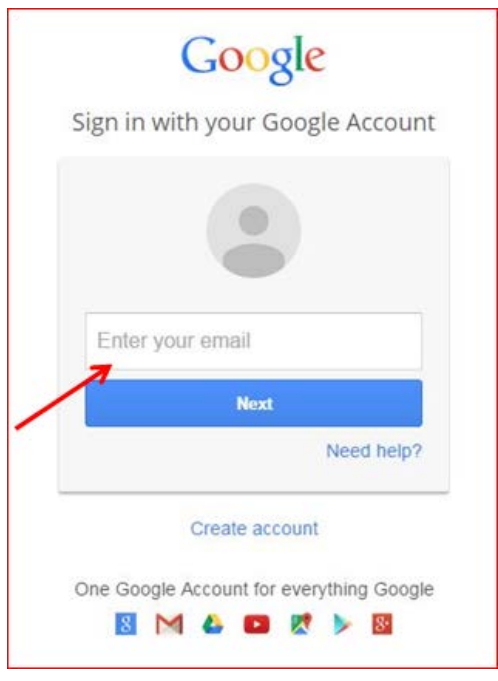

### Part 2: Create an identity in OneGini

4. To be able to create the OneGini account, the requested data must be filled in. Tip: if you are already using MyLibrary from the WUR library, use the same e-mail address that you are registered with at WUR Library. We can transfer your data from the old to the new profile.

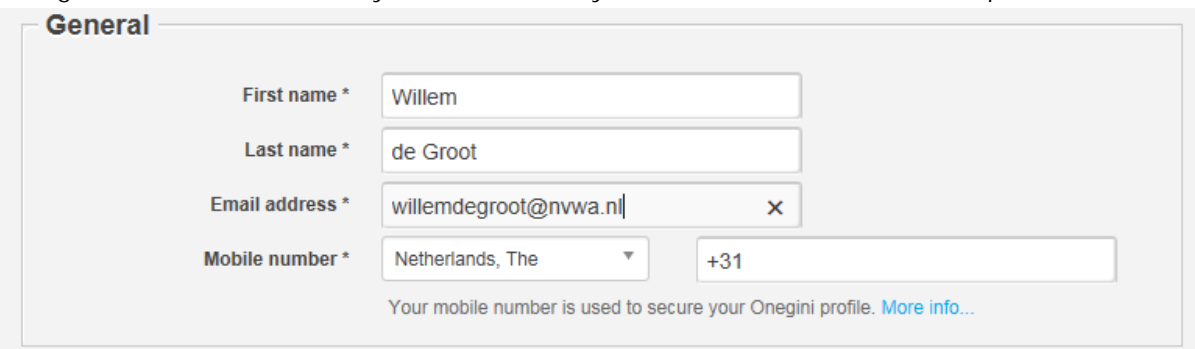

5. Accept the terms of use:

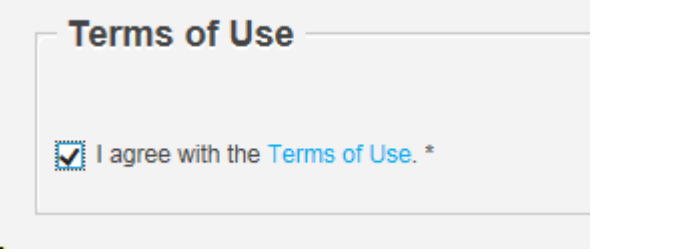

6. You will then see this (or a simular) window.

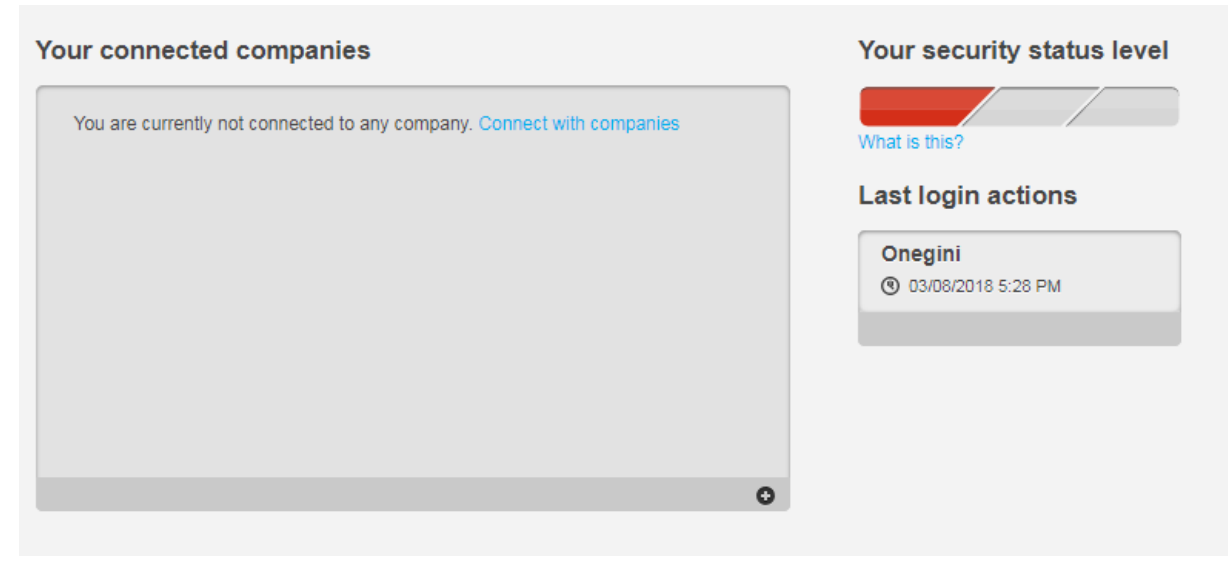

7. Go back to your browser and click on 'Personal info' in the bar.

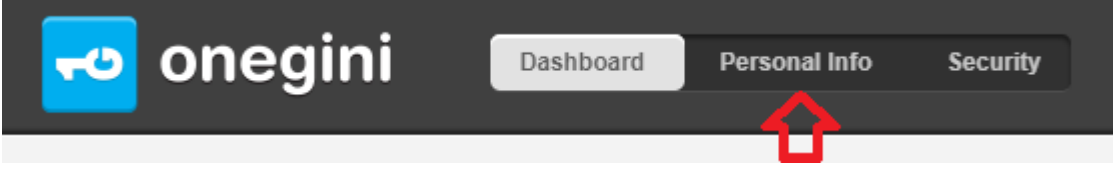

8. The first time you do this, you will receive an SMS on the specified mobile number with a verification code.

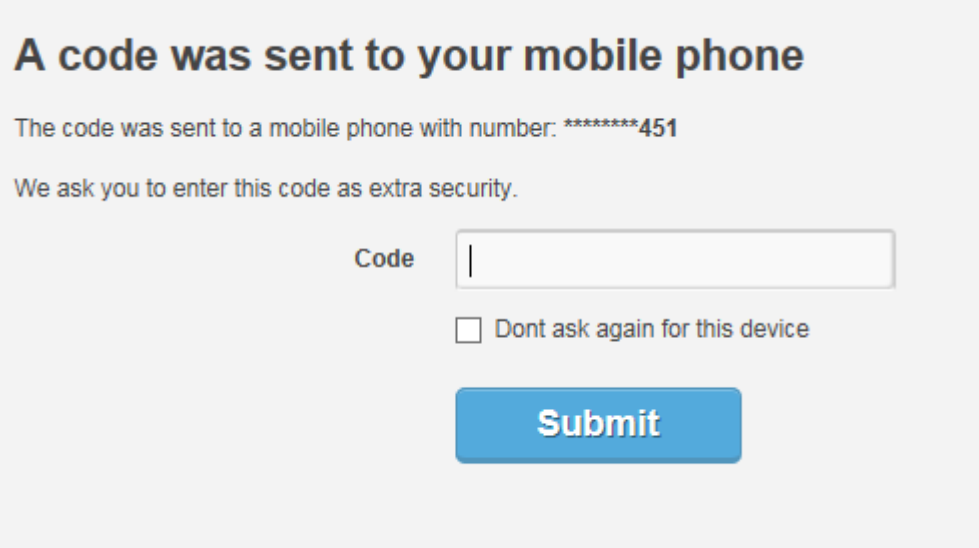

9. Enter the code you have been sent. You can then enter a 5-digit PIN code that you can use to manage your OneGini profile.

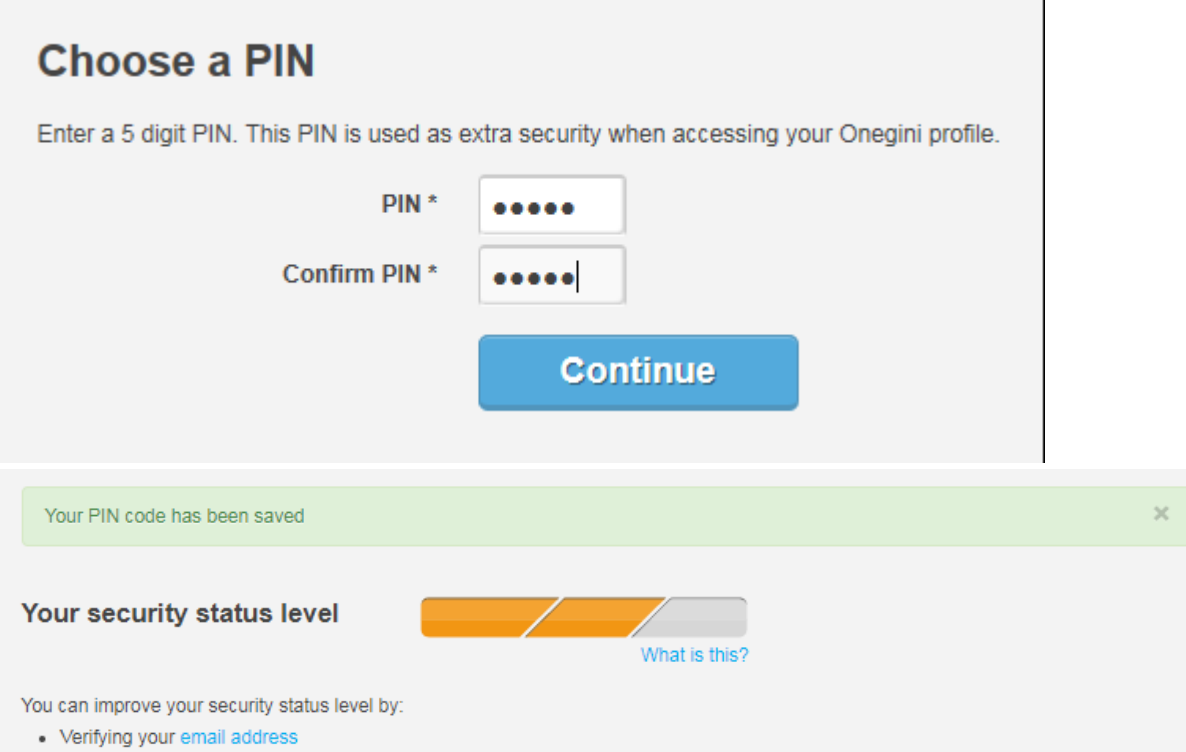

10. You have now received an e-mail from OneGini on your social account requesting that you verify your e-mail address. Check your e-mail and follow the instructions in the mail (Click button Verify email address)

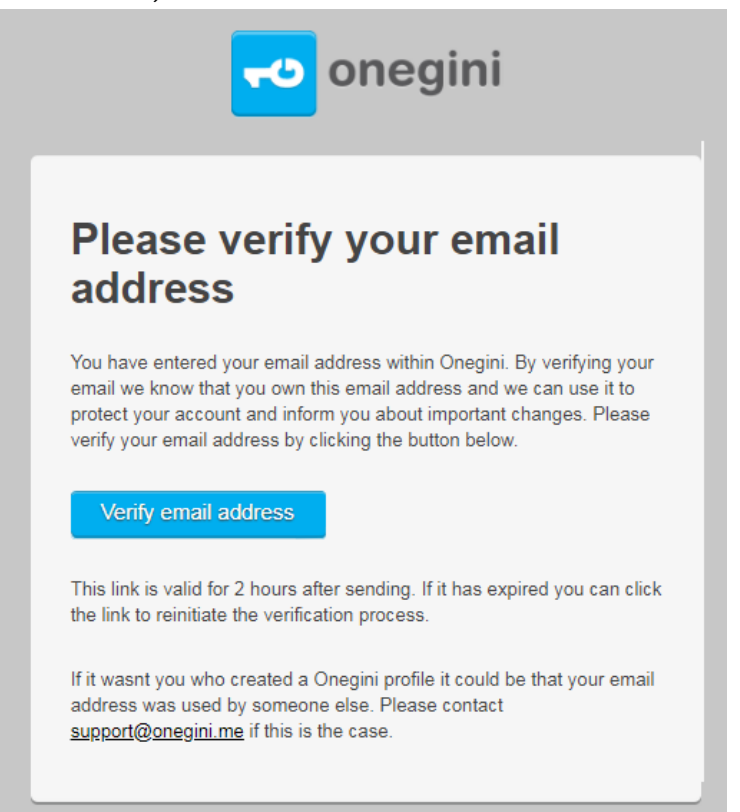

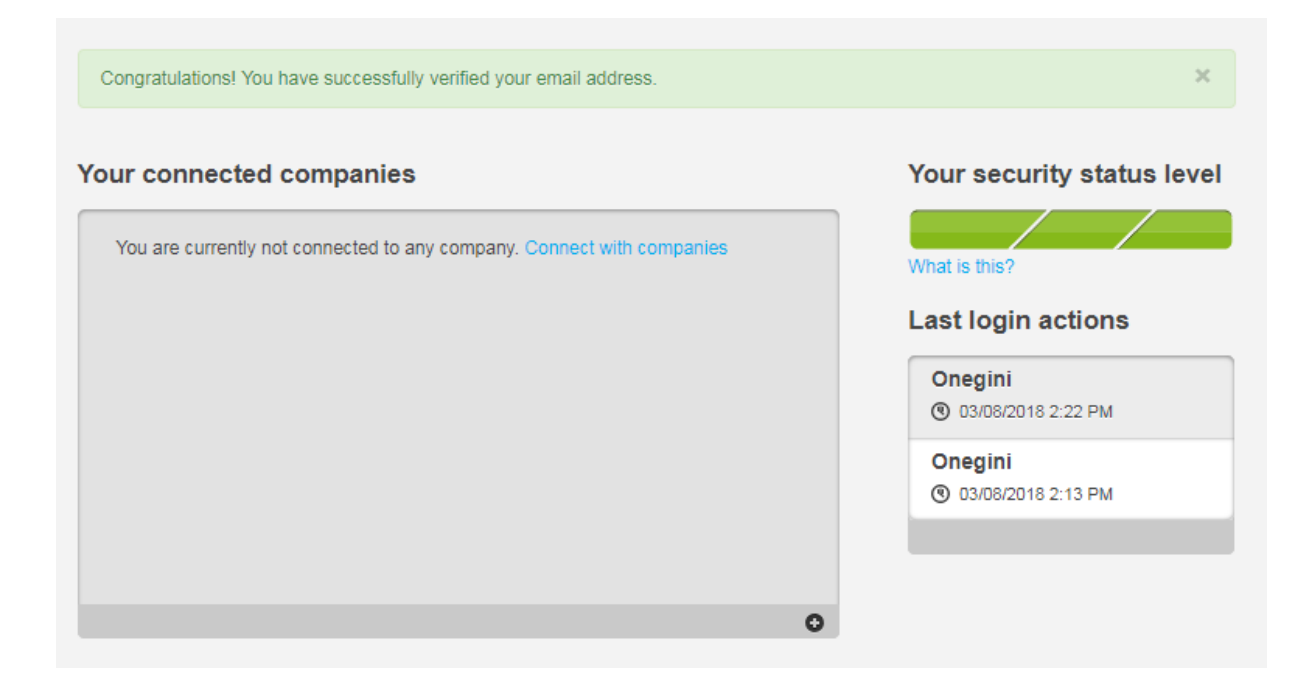

#### Part 3: Link this identity to WUR Library

- 11. Go to [https://library.wur.nl/login.](https://library.wur.nl/login)
- 12. You then have the possibility to log in (at the top right corner of the screen). Choose the option: 'Guest users (Onegini)'

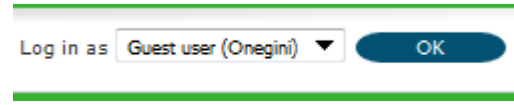

13. Login with the (social) account that you have linked to OneGini. You will see a single screen once in which you must give permission to exchange information with WUR Library. On the screen you can see which data will be exchanged.

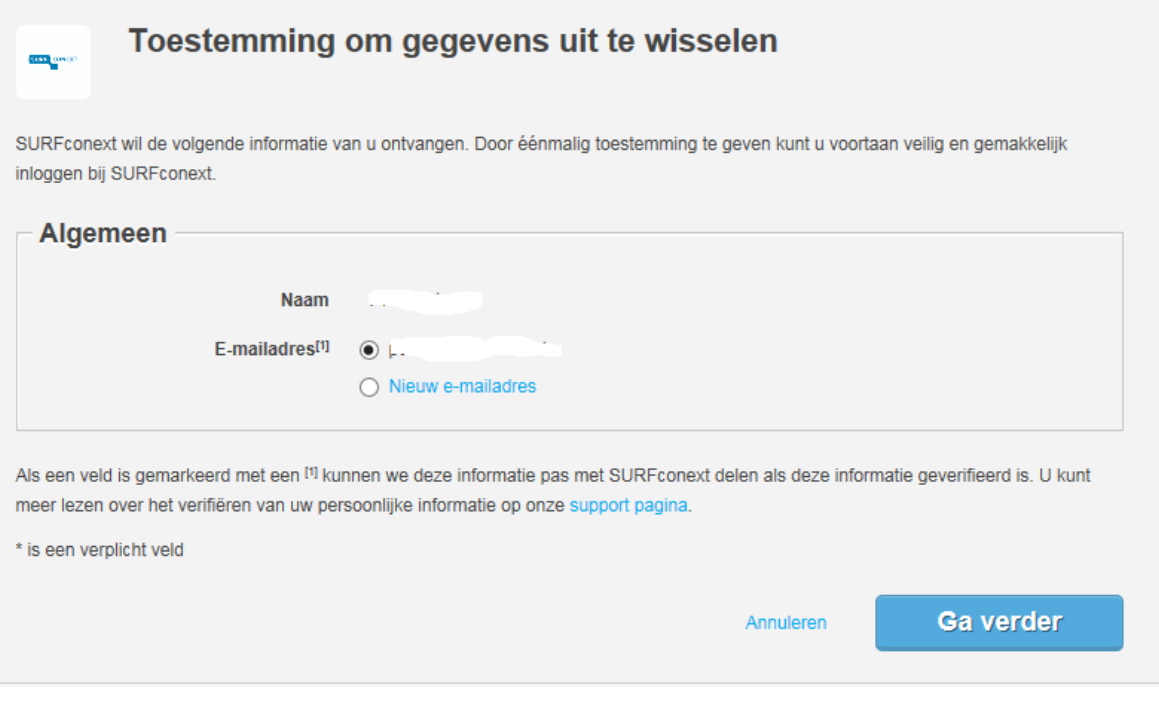

- 14. Click on 'Ga verder' to grant permission..
- 15. *Please note: if you have used the same email address as you were already familiar with in the library, it will take about five minutes before we have transferred your data to the new system.*

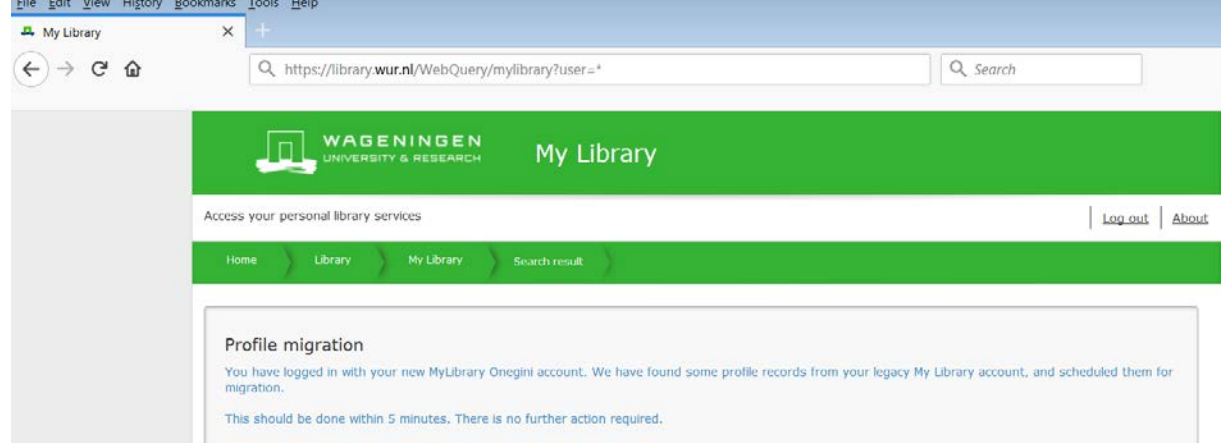

From now on you can log in with your Onegini account in the WUR library. You can skip the rest of the instructions below.

### Method B Creating a OneGini account without a social account

- 16. Open in your browser [https://www.onegini.me](https://www.onegini.me/)
- 17. You will see the window below.

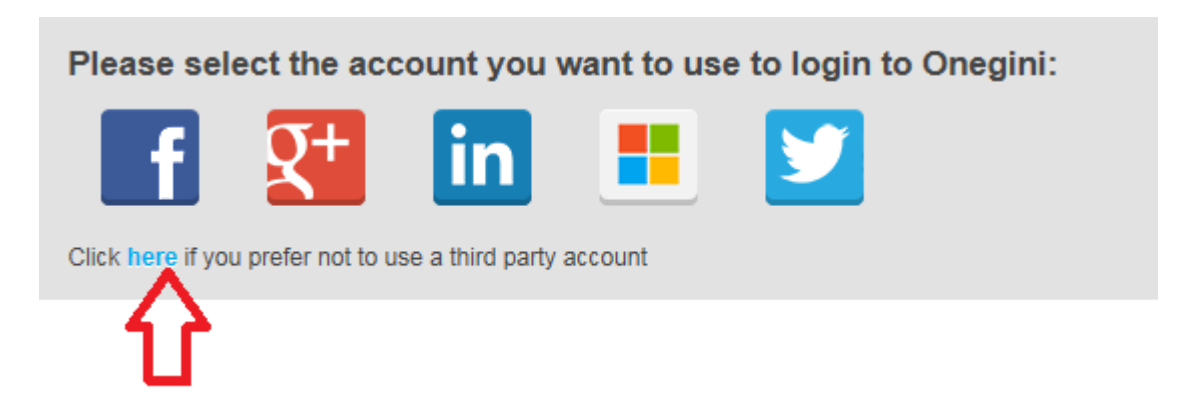

Click on 'here' at the red arrow.

18. In the next window click 'Register here'

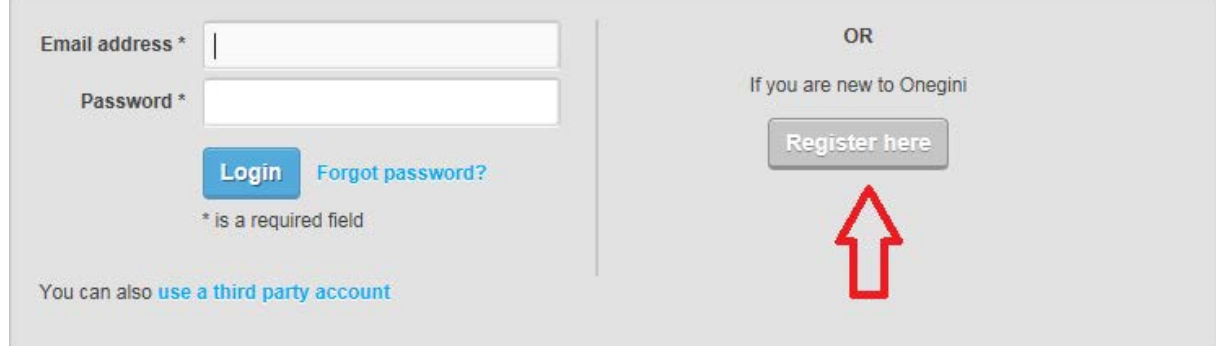

19. You will be asked to enter some information. Tip: if you already use MyLibrary from the WUR library, use the same e-mail address with which you are registered at WUR. In that case WUR can transfer your data from the old to the new library system.

Then click on 'Create' to create your account.

20. Click on 'Personal info' in the bar at the top.

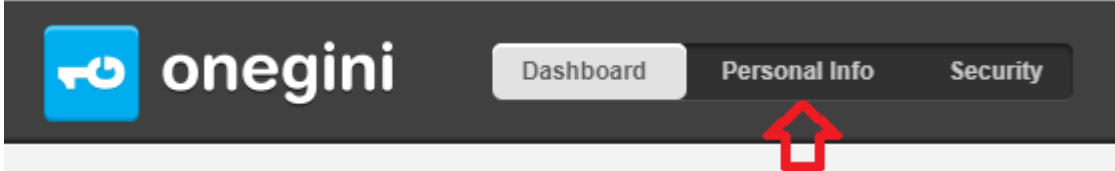

21. You can now proceed in the above instructions with points 7 to 16.

*Please note: if you have used the same email address as you were already familiar with in the library, it will take about five minutes before we have transferred your data to the new system..* 

#### Questions or Problems

Contact our ServiceDesk. Phone: 0317 486666 Email: [servicedesk.facilities@wur.nl](mailto:servicedesk.facilities@wur.nl)